# 学信网在线考试系统笔试

# 考生操作手册

学信网在线考试系统(以下简称"系统")可为考生提供在线笔试和视频考试服务。本手册主要介绍"笔试"。请考生按照以下流程操作:

注册登录 -> 实人验证 -> 查阅系统须知 -> 选择考试 -> 资格确认/阅读承诺书 -> 调试设备 -> 考前须知/实人验证 -> 开启二机位 -> 进入候考/进入考 试 -> 答题并交卷

注意:本说明文档内容如有变动,请以系统内页面提示为准。

## **1.**设备要求

考试是否启用二机位由考试单位设置。

一机位:请使用带摄像头的台式机或笔记本电脑进行考试,并安装最新版 Chrome 浏览器。确保答题过程中, 电脑摄像头、麦克风等功能正常使用。

二机位: 请使用手机作为二机位监考设备, 需要提前下载最新版"学信网"App。iOS 操作系统要求使用 11.0 版本及以上; Android 操作系统要求 6.0 版本及以上;低于以上版本的需要自行升级操作系统。手机需要保持电量充足,确保不因断电关机导致监考中断。

#### **2.**注册登录

#### **2.1.**注册

进入"在线考试系统"登录页面。如果考生没有学信网账号,点击【注册】,输入考生的手机号、短信验证码、姓名及证件号码等信息,设置密码后, 即可完成注册。请牢记账号及密码。如果考生已有学信网账号,则直接按照第二步登录。

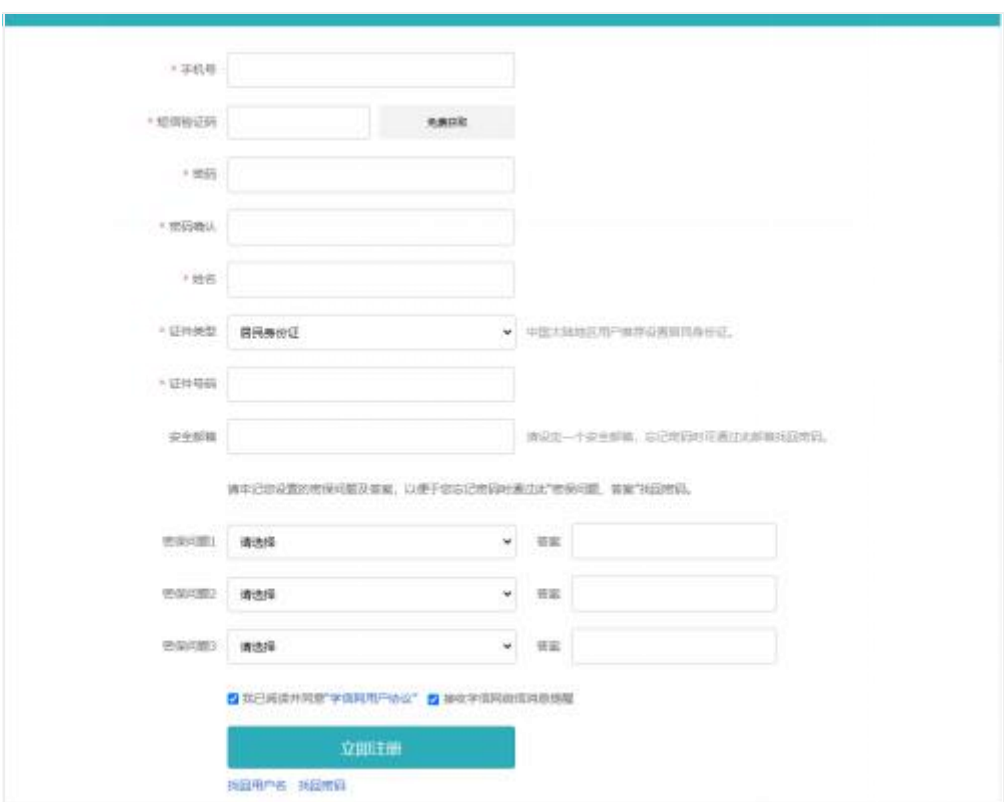

# **2.2.**登录

进入登录页面,输入账号、密码或使用微信/支付宝,即可登录。登录后显示笔试和视频考试入口。

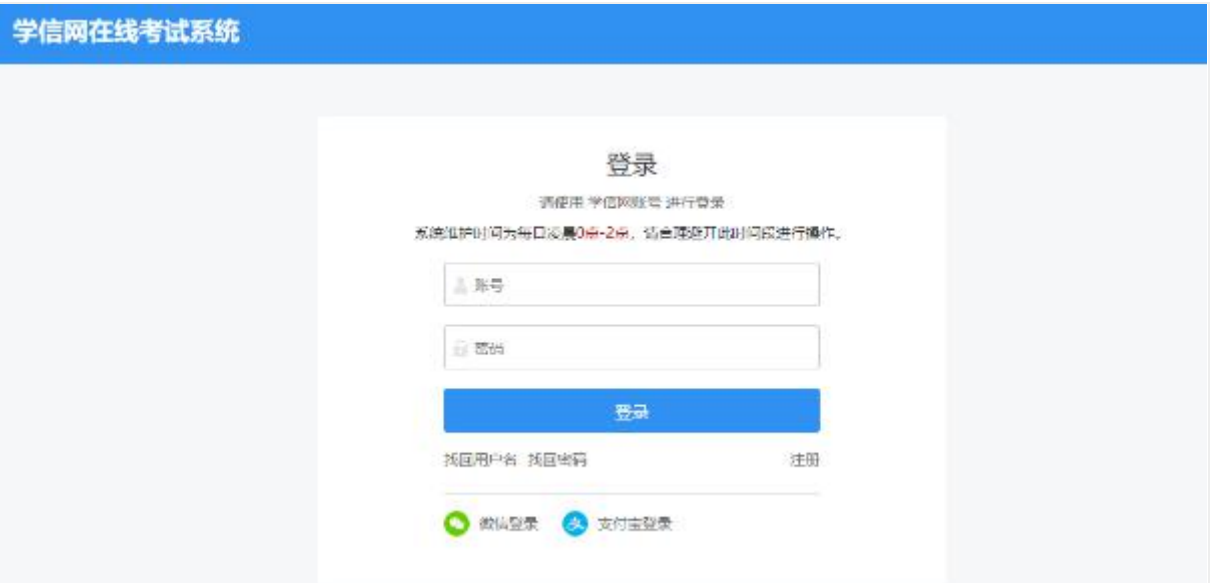

**3.**实人验证

首次登录时,考生须使用学信网 App 进行实人验证。如果没有,请点击页面的"去下载"下载 App 并安装到移动设备上。安装时请允许应用使用您的 摄像头、扬声器、存储空间、网络等权限。

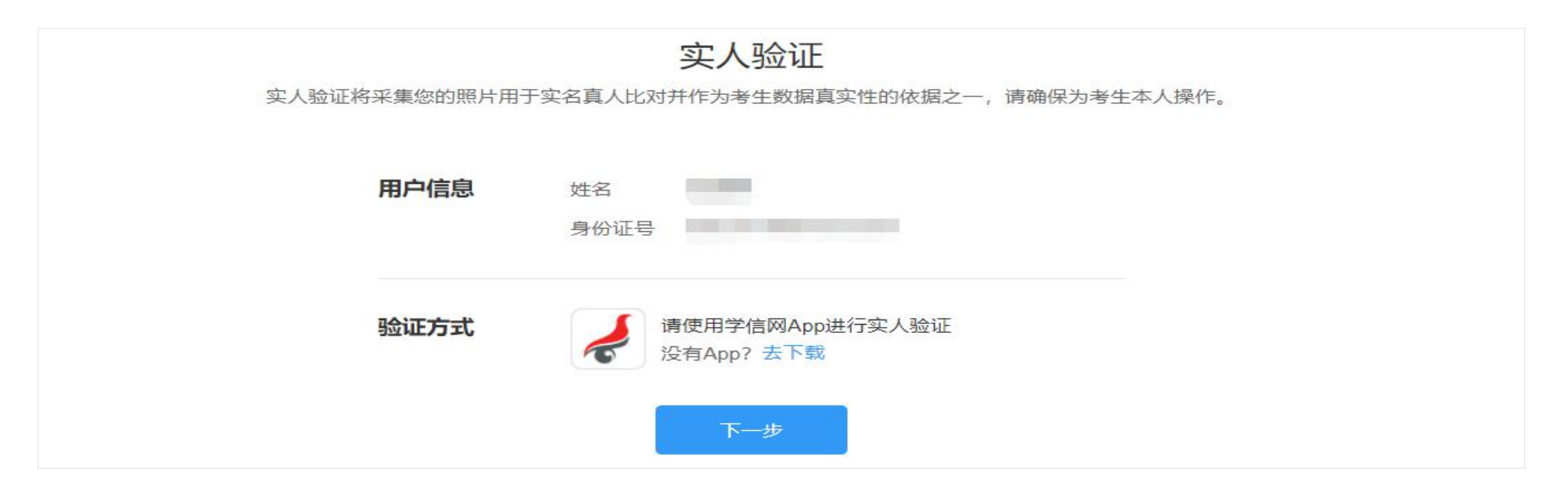

点击【下一步】,显示实人验证二维码。打开学信网 App,点击页面右上角的扫一扫,扫描二维码并按照提示进行验证操作。若验证过程中点击了"取 消"需等待一分钟后才可再次进行实人验证。

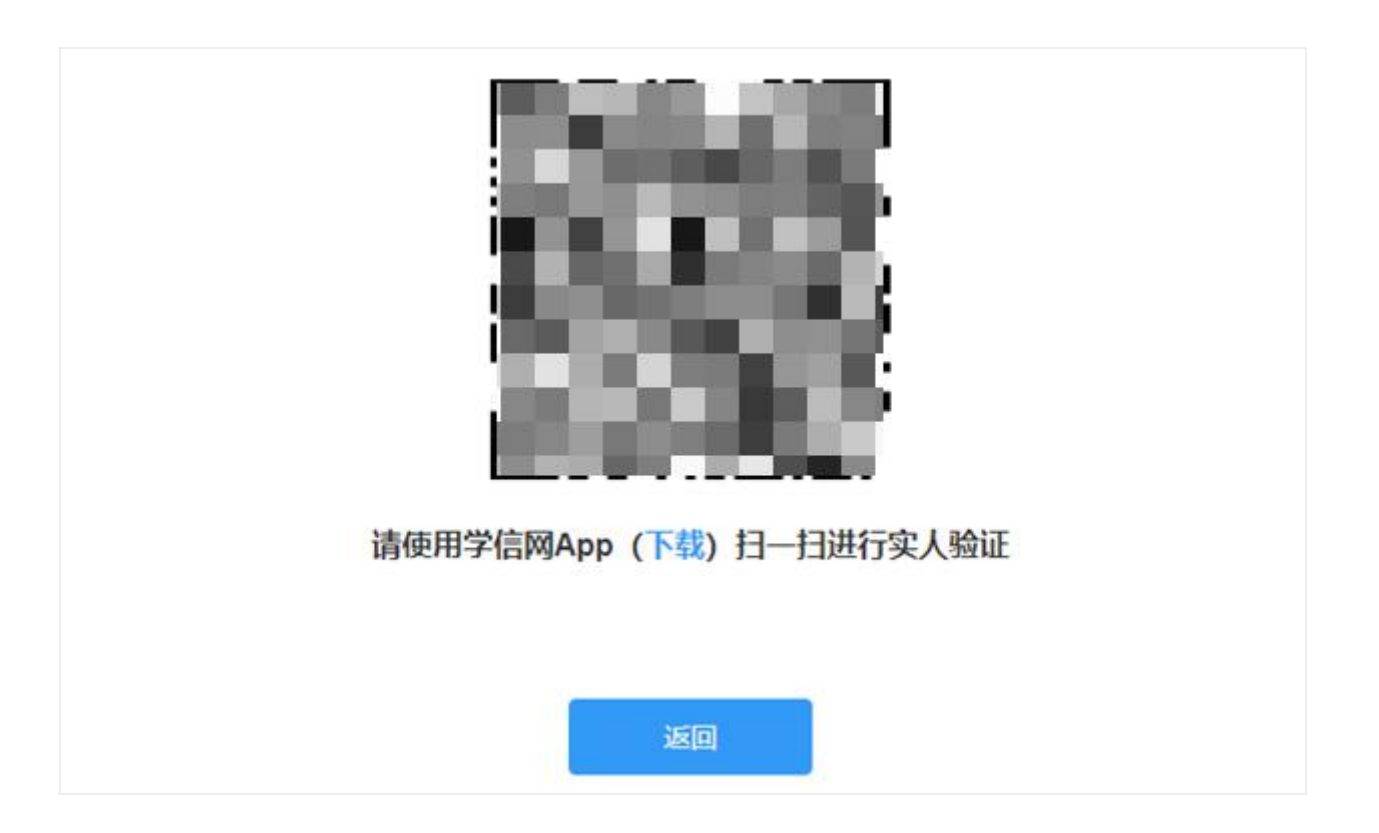

# **4.**查阅系统须知及选择考试

实人验证通过后,显示考试类型"笔试"和"视频",此处选择"笔试"。进入笔试后,请认真仔细阅读系统须知,点击【同意并进入系统】后可查看考试 列表,点击报考单位,进入资格确认页面。

# 系统须知

1. 考生准考资格由各考试单位确定。

- 2. 考试时间由各考试单位自行公布, 请关注各考试单位有关公告。
- 3. 请在规定时间内完成考试并提交。
- 4. 请保持网络稳定, 避免造成考试无效。
- 5. 请使用台式机或笔记本电脑进行考试, 并安装最新版Chrome浏览器 (下载: Mac版、Windows版)。
- 6. 考试期间需保持摄像头和麦克风开启, 接受考试单位远程监考。
- 7. 点击查看《考生操作手册》。

同意并进入系统

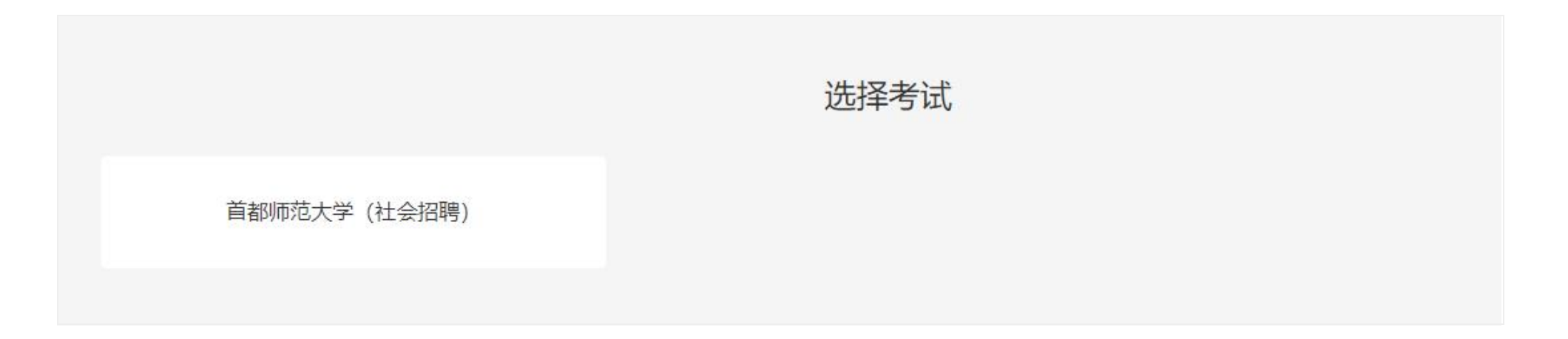

# **5.**资格确认及承诺书

进入资格确认页面,考生应仔细核对个人信息,确认无误后再点击【确认无误】按钮。

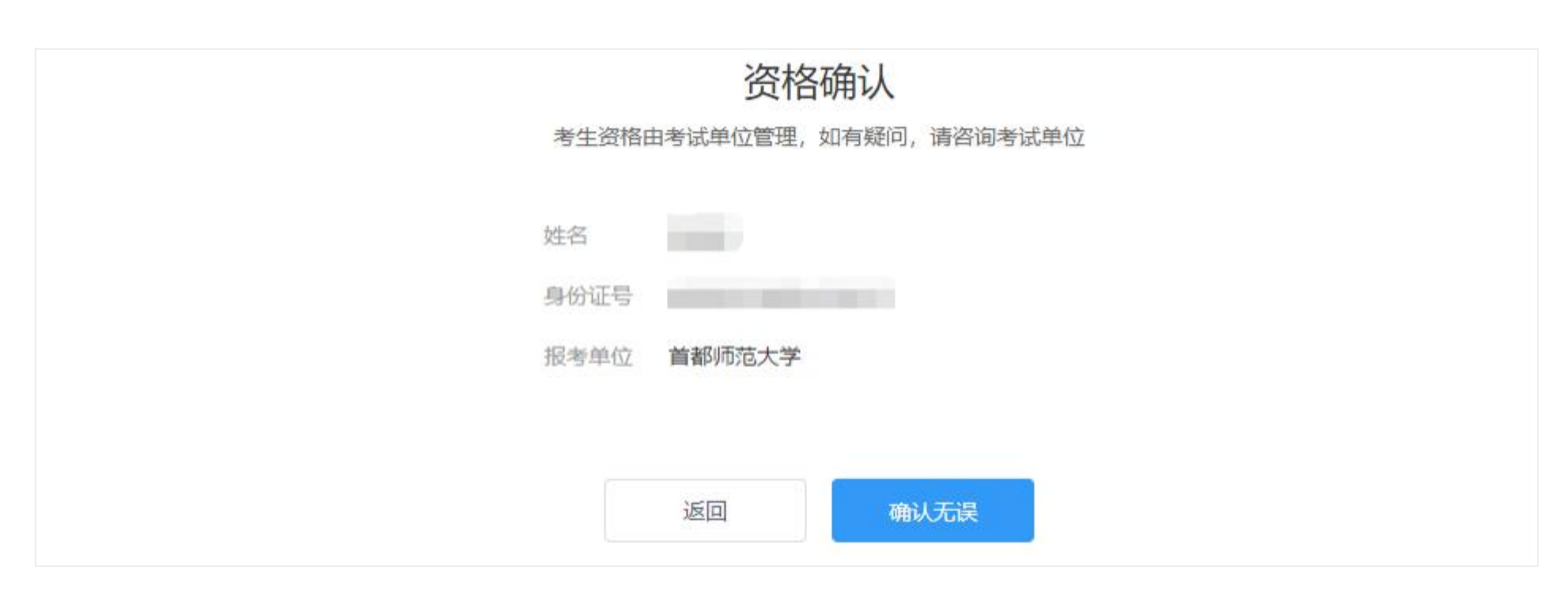

首次进行资格确认的考生,资格确认后会显示考试单位的考试承诺书,阅读考试承诺书后点击【同意】按钮。

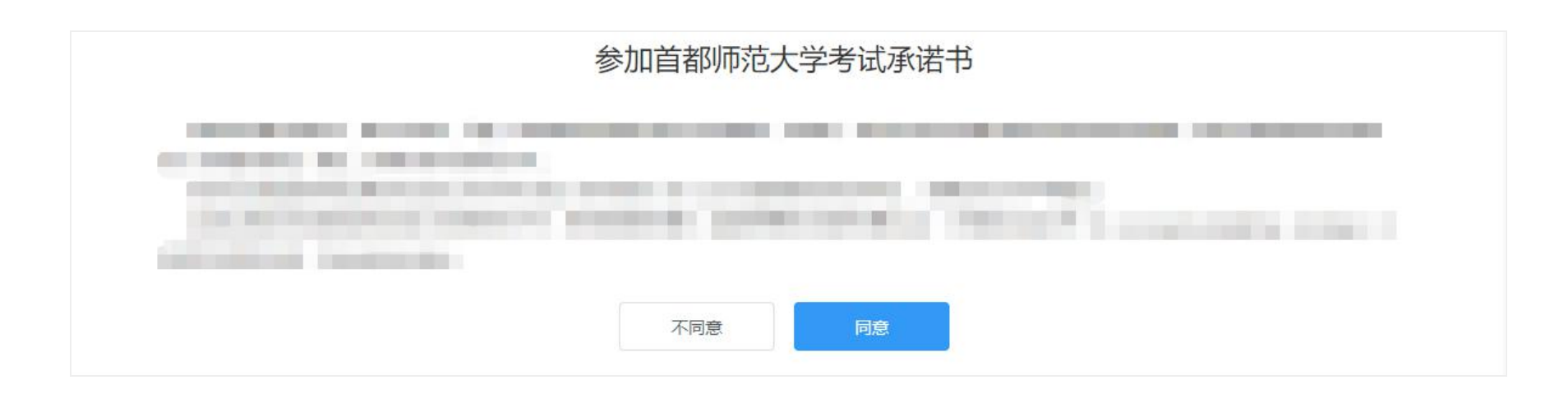

# **6.**调试设备

同意考生承诺书后进入调试页面。调试页面确认摄像头和麦克风都已打开,检查视频画面和声音是否正常。若调试失败,可点击"常见问题"查看失败 原因。

# 摄像头、麦克风调试

#### 常见问题

#### 说明:

1. 考前请务必进行设备调试, 确保打开摄像头和麦克风, 画面和声音正常。

2. 请确保操作系统对浏览器开放相机和麦克风使用权限(①开始->设置->隐私->相机,确保相机"允许应用访问你的相机"为打开状态,②开始->设置->隐私->麦克风,确保麦 克风"允许应用访问你的麦克风"为打开状态)。

3. 请确保浏览器未禁止摄像头和麦克风(Chrome浏览器设置->隐私设置和安全性->网站设置->摄像头&麦克风,将"已禁止"状态修改为"使用前先询问";也可通过浏览器访 问chrome://settings/content, 对摄像头和麦克风进行设置)。

4. 采集的画面和声音仅用于考试相关工作。

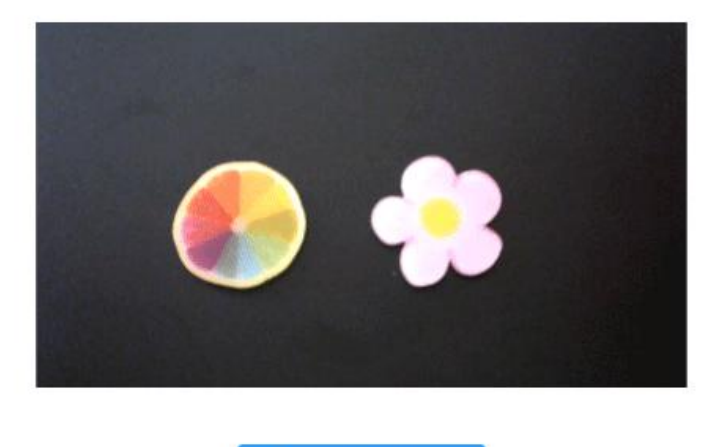

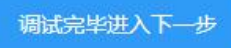

若考试启用了二机位,一机位调试完毕后,会进入二机位调试页面。打开学信网 App 登录本人账号,使用页面右上角的扫一扫,扫描二维码。二机 位调试成功后,页面会提示"二机位调试已成功"。二机位调试默认 5 分钟后会自动关闭, 期间如果调试完成可以点击学信网 App 左上角退出。

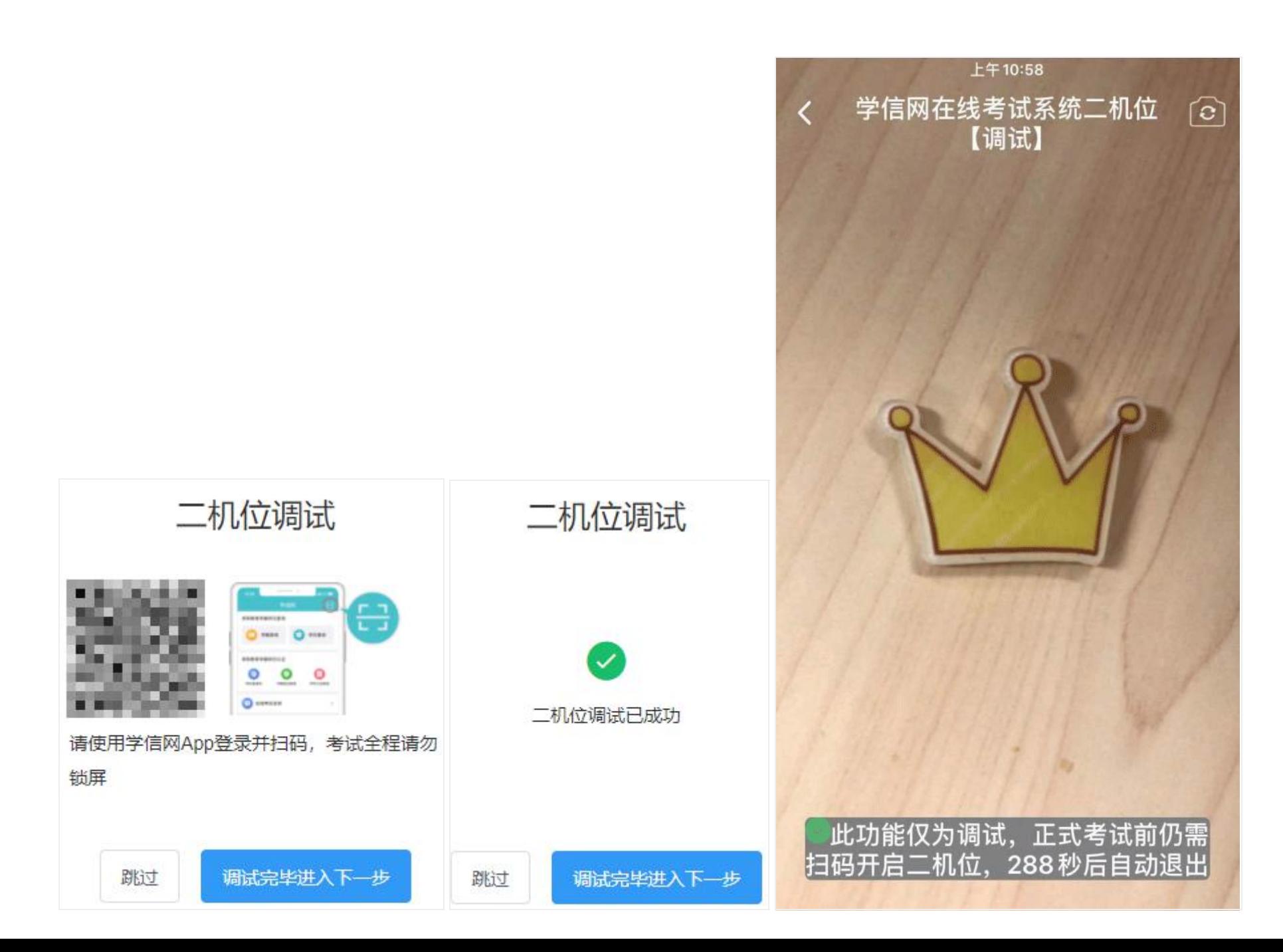

# **7.**考试流程

### **7.1.**阅读考前须知及实人验证

调试完毕进入考试信息页面。页面的考试名称、报考专业、考试时间、考前须知由考试单位设置,每场考试开始前都需要进行实人验证。考试开始 前 30 分钟, 先勾选"我已阅读考前须知"再进行[实人验证](https://bm.chsi.com.cn/yszp/stu/bsks/kssysm), 验证通过后可开启二机位并进入候考。实人验证操作步骤具体见"3.实人验证"。

# 考试信息

## 说明:

1、请确认关闭所有通讯软件及与考试无关的程序、软件、网页,关闭各种系统弹窗,以免影响考试;

2、请认真阅读考前须知,确保勾选"我已阅读考前须知";

3、考试开始前30分钟,可以进行实人验证,每场考试均需验证,实人验证通过后,可参加考试;

4、未到候考/考试开始时间,"进入候考"/"进入考试"按钮不能点击。系统将自动间隔刷新,为确保顺利进入候考/考试,建议考生同时手动刷新页面;

5、考试过程中,请保持浏览器答题页面全屏显示,不得开启其他窗口和网页;

6、到考试结束时间,系统会自动交卷,并离开当前考试,已作答部分将自动保存。

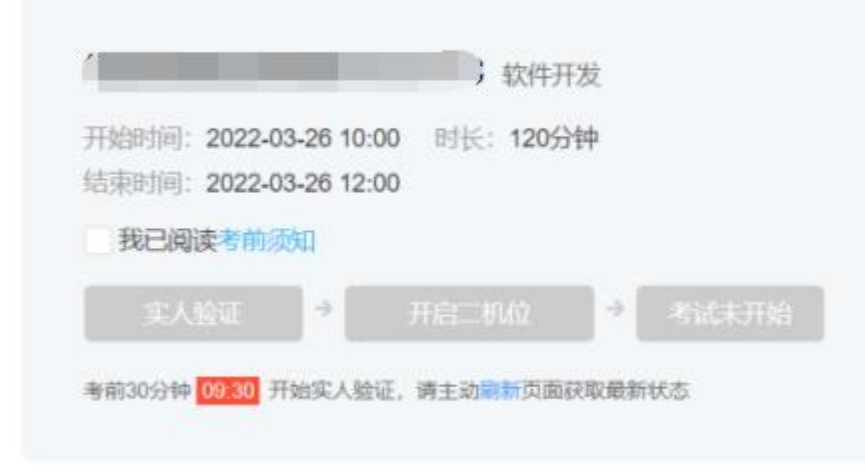

考试单位发送给考生的消息,会以弹窗形式显示在页面。所有消息都点击【已读】后,才可关闭消息弹窗。已读消息会收藏到右侧的"历史消息"中。

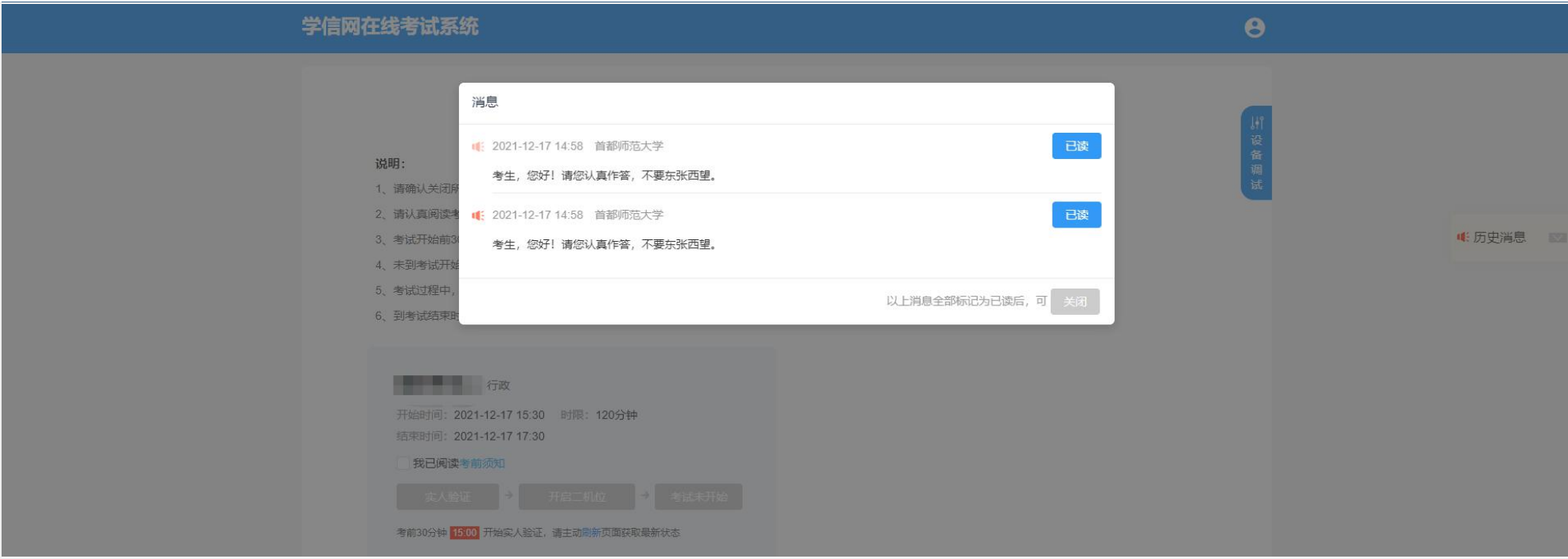

## **7.2.**开启二机位

若考试启用了二机位,考生实人验证后即可开启二机位。点击【开启二机位】按钮,使用学信网 APP 登录并扫码。

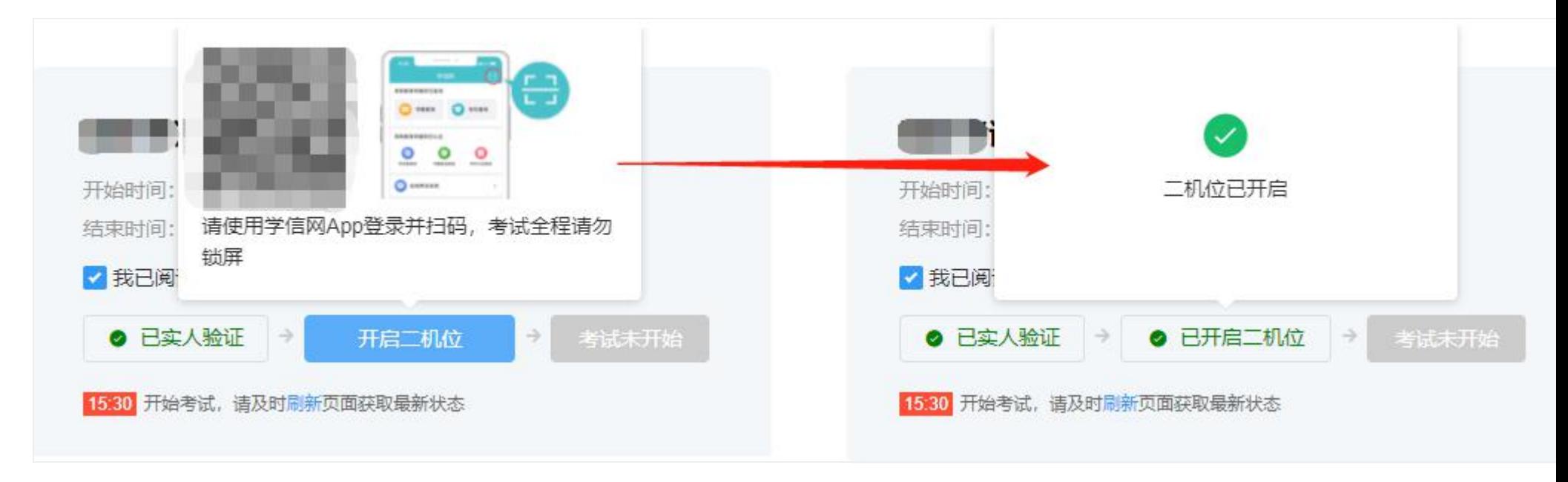

### **7.3.**进入候考

考生在考前 30 分钟内完成实人验证,即可点击【进入候考】按钮。候考页面请重点关注一二机位的视频连接状态和视频拍摄角度是否正确,如有不 符合的情况,请及时调整。如果考试未设置二机位,则候考页面仅显示一机位视频。

如果考试已经开始,考试信息页面的【进入候考】按钮不再显示。考生可按照页面提示步骤直接进入考试开始答题。

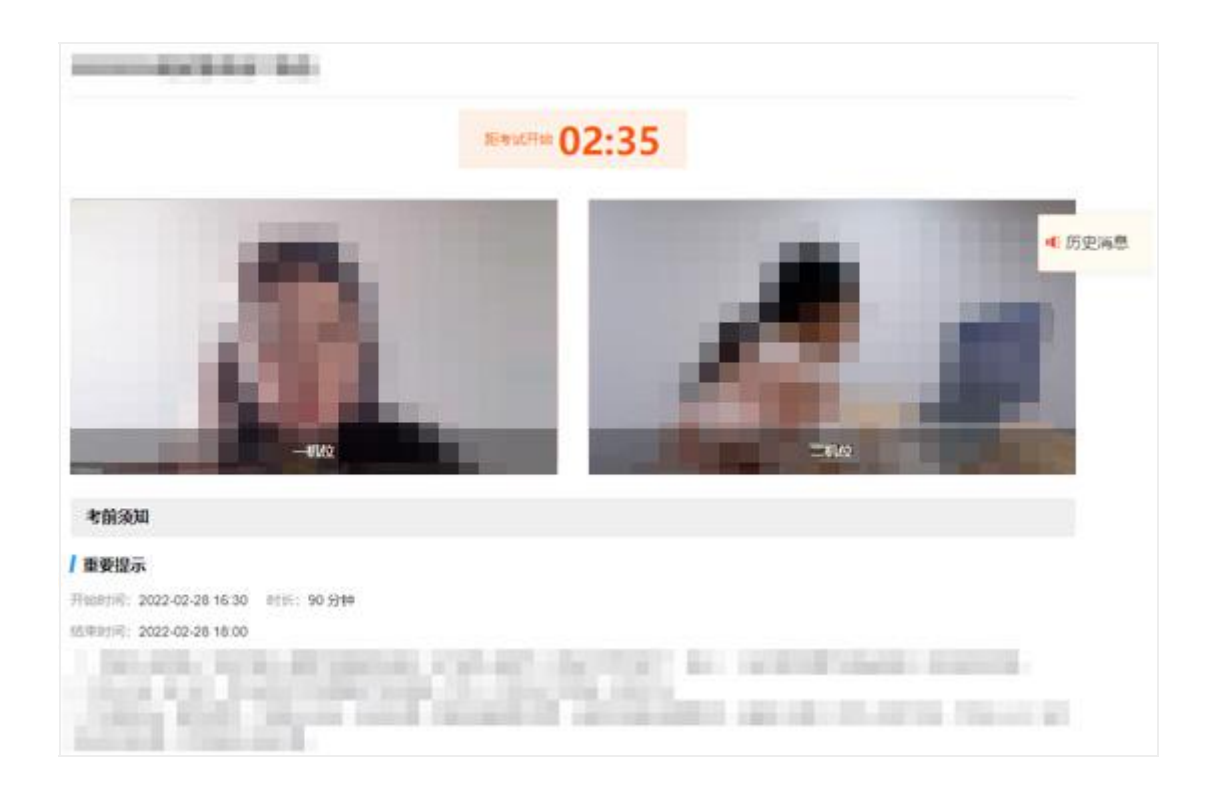

## **7.4.**开始考试

考试开始后,若考生已提前进入候考,可以在候考页面直接进入考试。

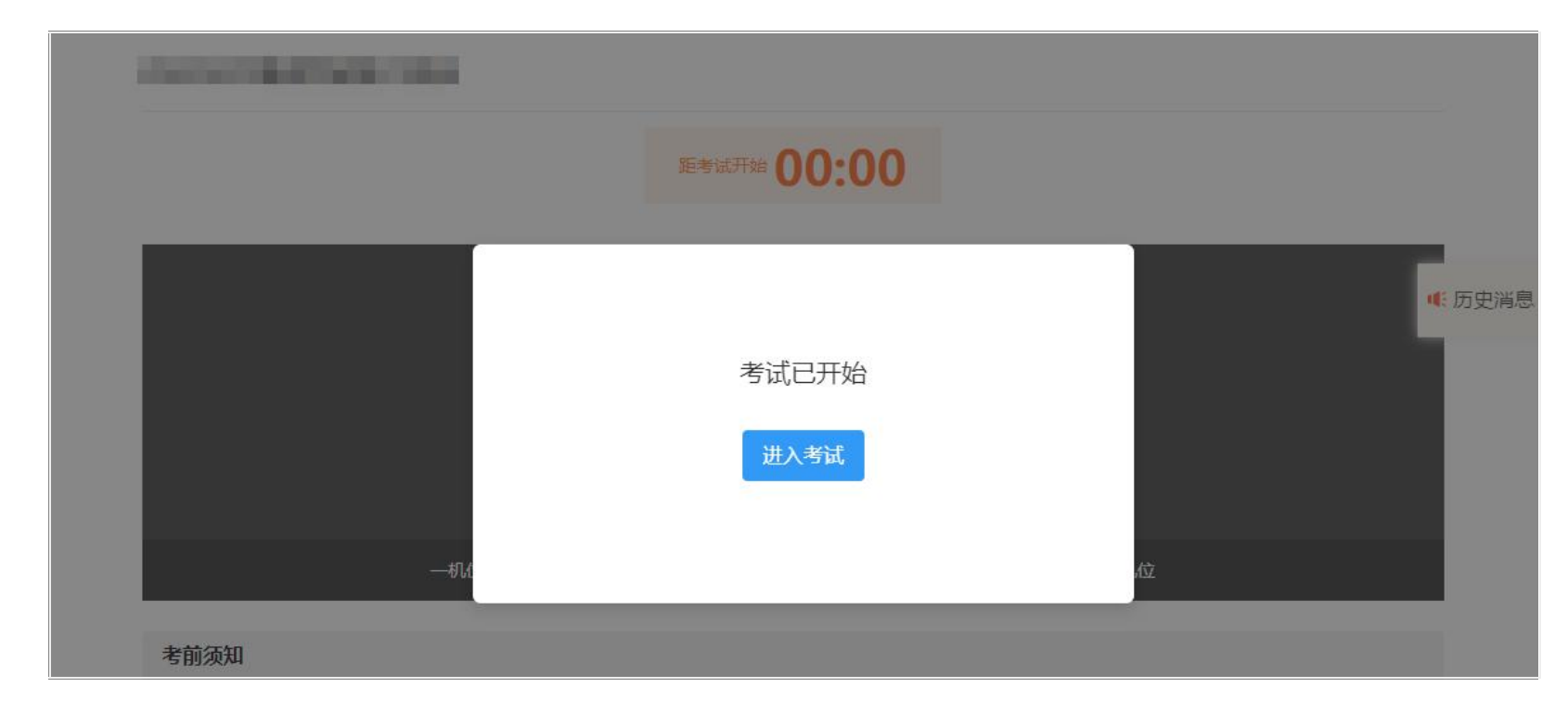

若考生未提前进入候考,可在考试信息页面点击【进入考试】按钮开始答题。

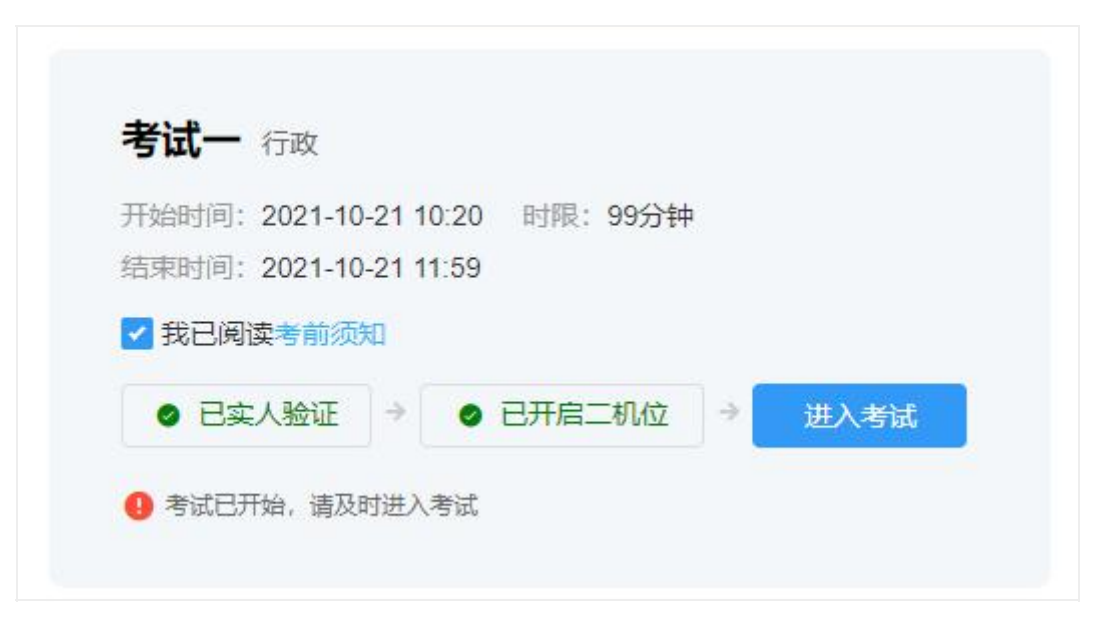

进入考试后,考试页面会全屏显示。页面中的考题内容、考题个数由考试单位设置。左上角显示该场考试的考试名称、考题个数;右上角显示考试 剩余时间和考生一二机位的监考视频。

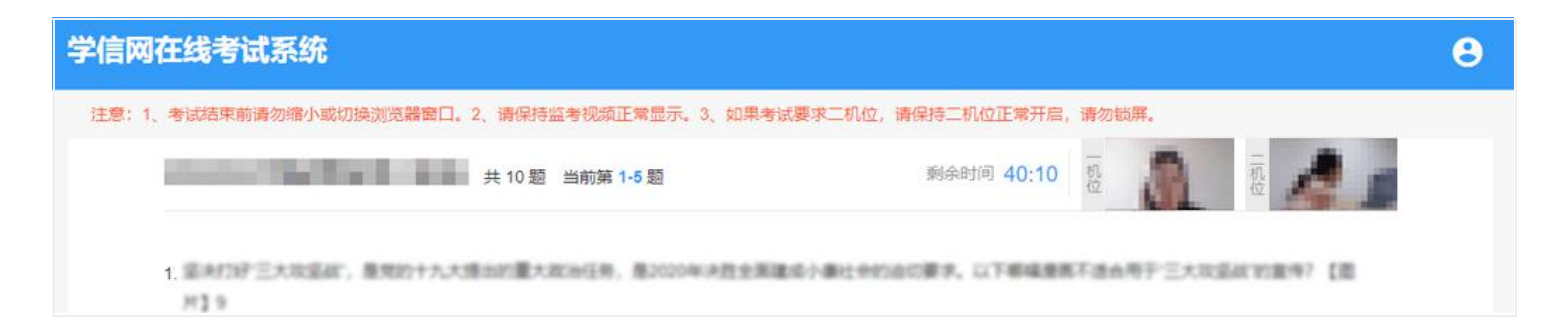

考试页面若一二机位未正常显示,可以在当前页面重新连接或开启。

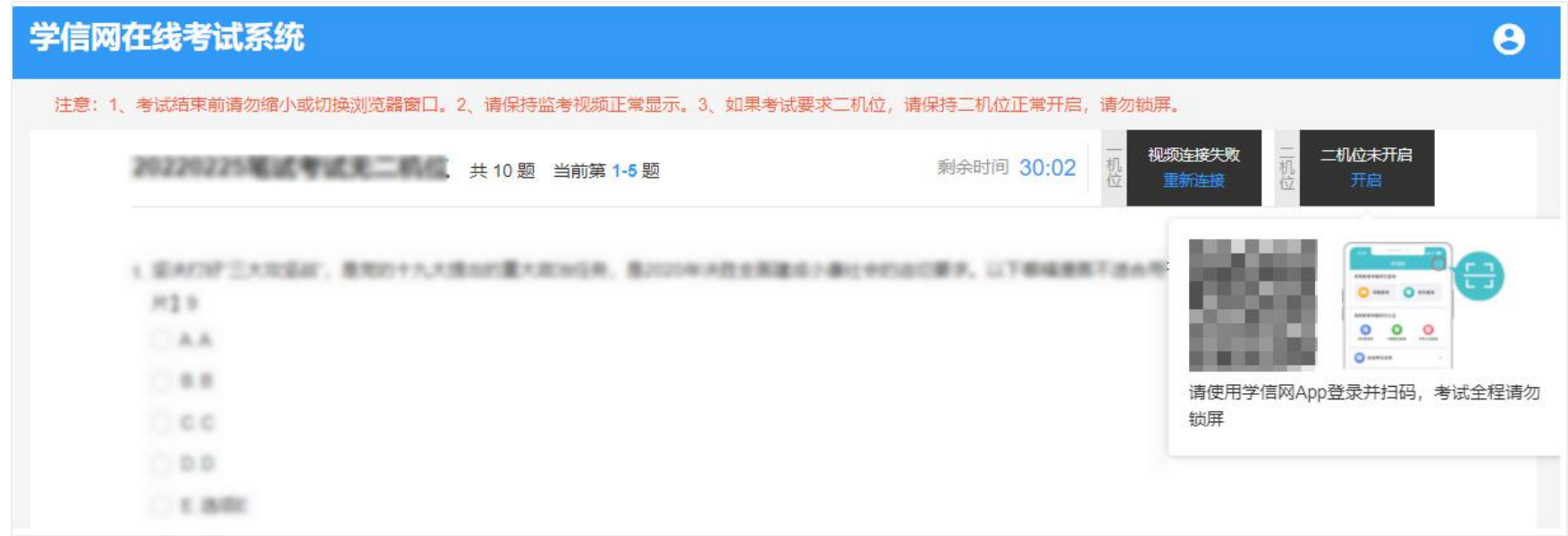

考试过程中,考试单位发送消息,消息样式与考试信息页面一致,所有未读消息都标记【已读】后,才可关闭弹窗继续考试。

考题类型分选择题和简答题两种。

(1)选择题类型,一页显示五道题目,全部答完后可进入下一页,进入下一页后不允许返回修改。如果考试过程中遇到无法进入下一页的情况,请 点击 F5 按键刷新页面后重试。

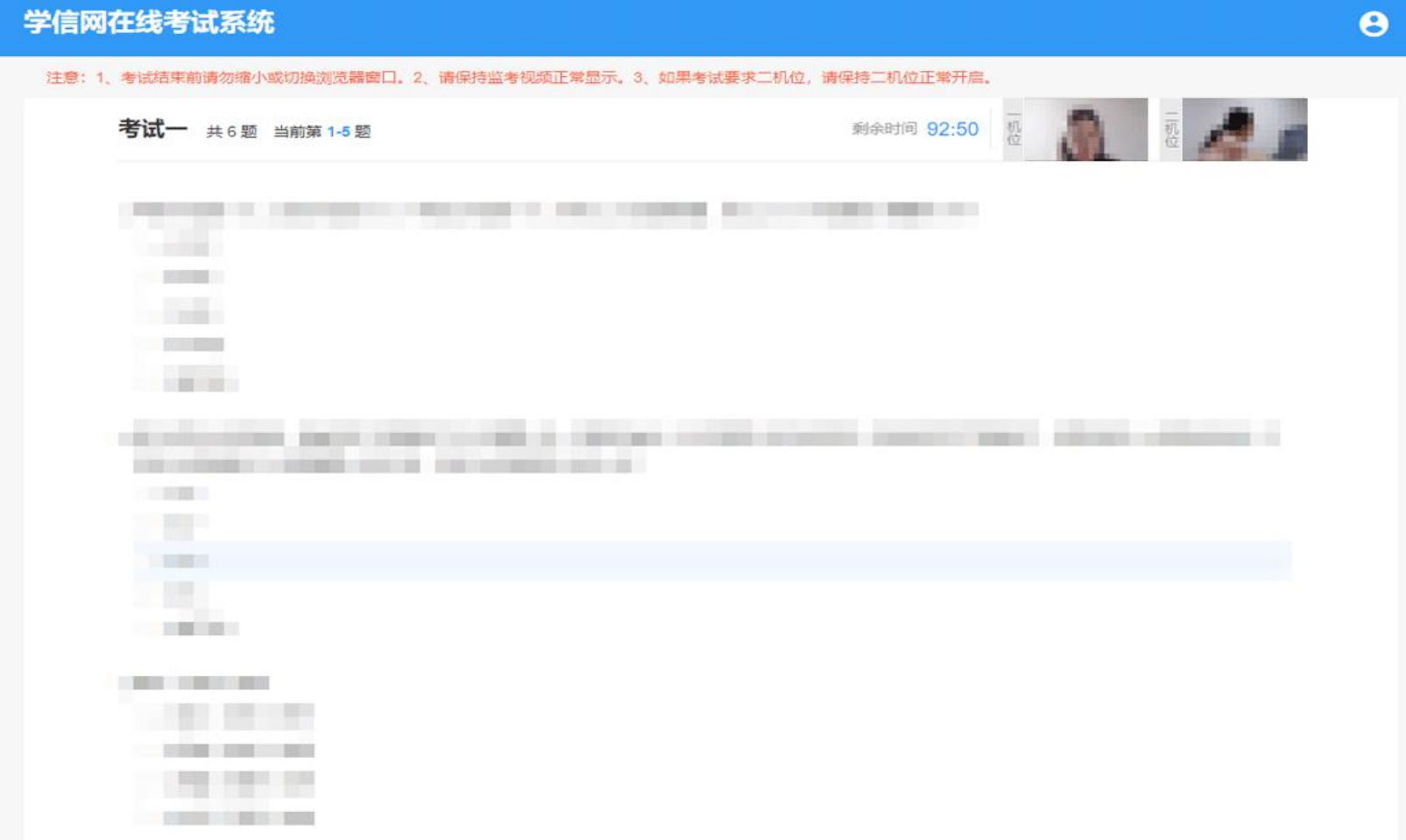

(2)简答题类型,一页仅显示一道考题。中间行显示该场考试内的考题序号,点击可查看对应的考题内容。考试结束前,已答完并保存的题目允许 再次修改保存。

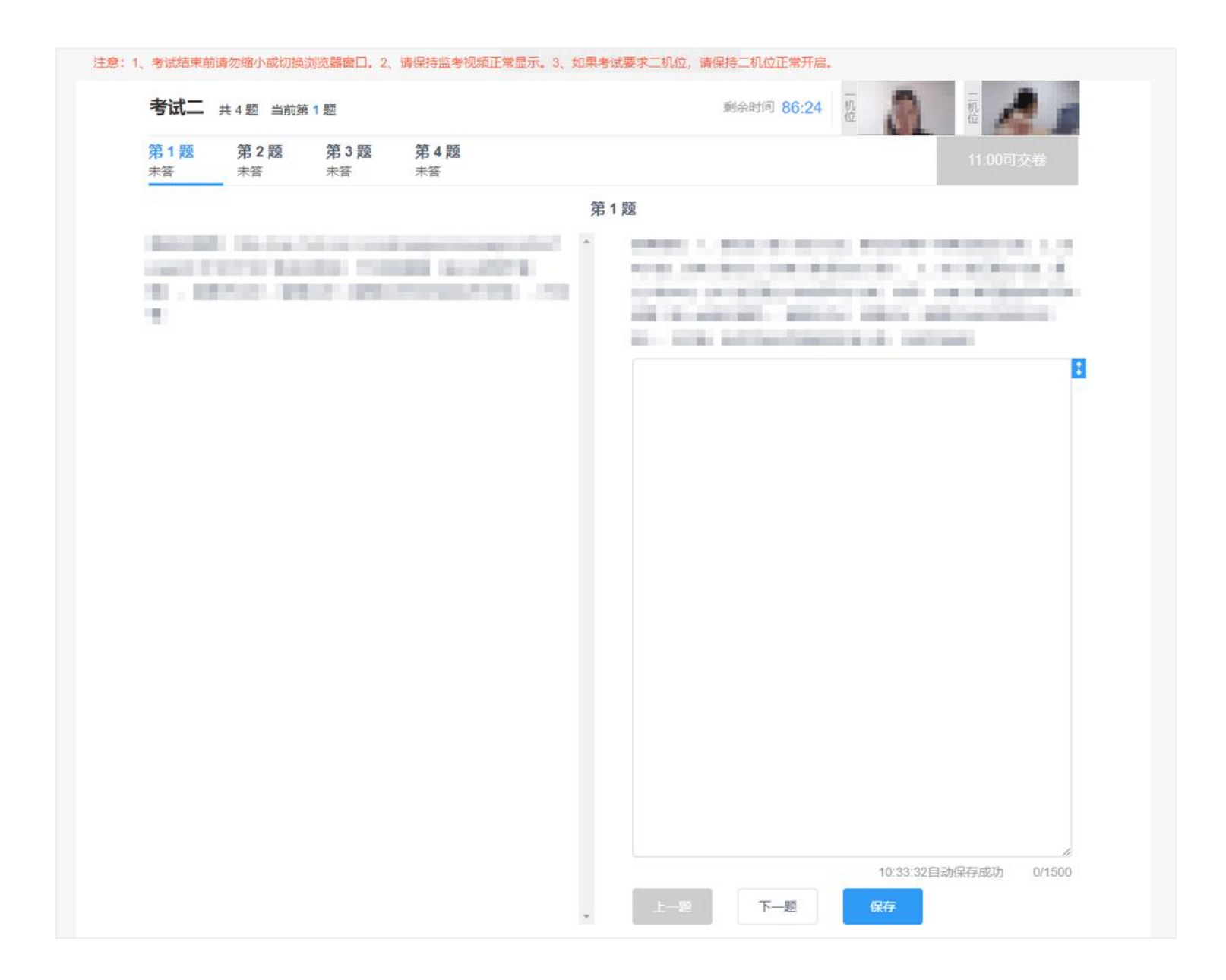

## **7.5.**交卷

考试开始 30 分钟后, 允许交卷。选择题需要全部填写完成才能点击交卷; 简答题无此限制。交卷后该场考试结束, 不能继续答题, 考生可关闭系统 或等待下一场考试。

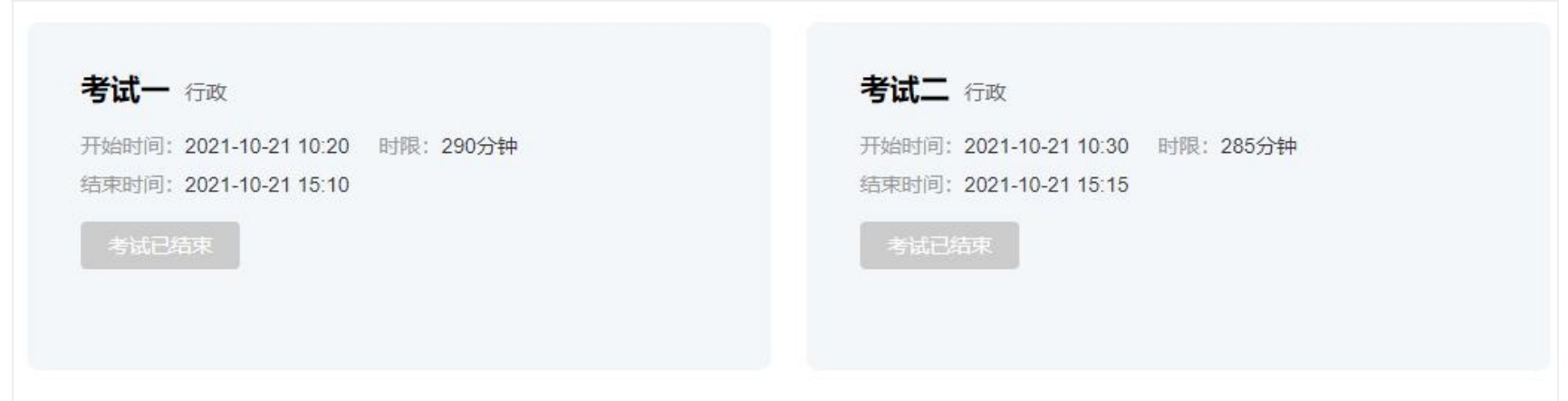